# LCQ Fleet 型液相色谱-质谱联用仪操作规程

一、开机与关机

1**. 开机前,先检查氮气和氦气的压力是否满足分析要求。**打开氦气钢瓶(纯度>99.995%) 压力表总阀,调节分压表到 0.15MPa。打开氮气钢瓶(纯度>99.9%)压力表总阀,调节分 压表到 0.4~0.6MPa。

2. 打开 FCQ Fleet 总电源开关,机械泵开始工作。此时勿打开电子开关。在此状态下抽真 空 24 小时。

3. 抽完真空后,打开电子开关。取下离子源,取下用于密封的 APCI 电晕针并保存好,再 装上离子源。

4. **关机:**关机顺序与开机顺序相反,无特殊情况或长假,质谱仪不关机。

#### **二、日常开机(机械泵未关闭时)**

#### 1. 开机前的准备工作

1.1 检查设备电源、流路、信号连接是否完好。

1.2 流动相:必须使用色谱纯的溶剂,若是选用进口的色谱纯试剂可以不经过微孔滤膜过滤, 以免引入增塑剂等杂质。水或缓冲盐溶液要用新鲜制备的超纯水,经 0.45um 微孔滤膜抽真 空过滤。夏天温度较高时,纯水或缓冲盐尽量每天更换,以免长菌。

1.3 流动相添加剂:不要使用无机酸、碱金属碱,它们会导致仪器腐蚀,推荐使用易挥发的 有机酸和有机碱,如醋酸、甲酸、氨水等。表面活性剂易产生离子抑制作用,因而清洗用于 液质的样品瓶等不要用洗涤精等表面活性剂。

## 2. 开机

2.1 先打开氮气总阀,慢慢调节分压表到 0.5MPa。

2.2 依次打开 FCQ Fleet 主机上的电子开关、高效液相色谱仪、自动进样器和 计算机。

2.3 仪器各部分开始自检。黑色的自检窗口显示质谱自检状态,待仪器显示待 机状态时, 仪器才可以正常使用。

2.4 打开计算机桌面上的"Instrument configuration"软件,对仪器进行配置。具体方法如下: 选择 LCQ Fleet MS 选项, 选择 configure, 选择 MS Detector, 点击 OK: 选择 Dionex Chromatography MS Link,选择 configure,点击 OK; 点击 Done 选项,仪器开始配置。 2.5 打开计算机桌面上的"Chromeleon Xpress"软件,选择 take over control,对高效液相色 谱仪进行控制。设定流动相比例,打开 Purge 阀,在 More Options 中选择 Purge 操作,对 液相色谱中的管路进行排气。5min 后排气结束,关闭 Purg 阀,设置流动相流速为 0.2ml/min, 稳定仪器。

2.6 打开"LCQ tune"界面,对质谱仪各项参数进行设定。

(1)离子源的选择: 根据被分析样品的化学性质、分子量等选择不同的离子源。本机配 置有 ESI 源(电喷雾离子源)和 APCI 源(大气压下化学电离离子源)。绝大多数的样品选 用 ESI 源分析,尤其是有益于那些热不稳定化合物、中等到高极性化合物和大分子(蛋白/ 多肽)的样品分析。分子量较小的化合物、低极性到中等极性化合物等常选用 APCI 源进行 分析。 不同的离子源,液相流速也不一样。

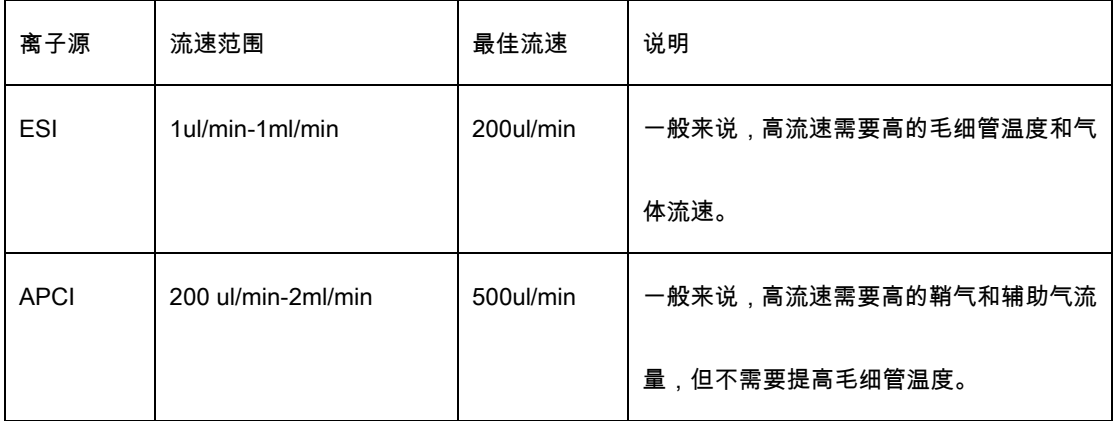

对于 ESI 源, 各项参数设定如下:

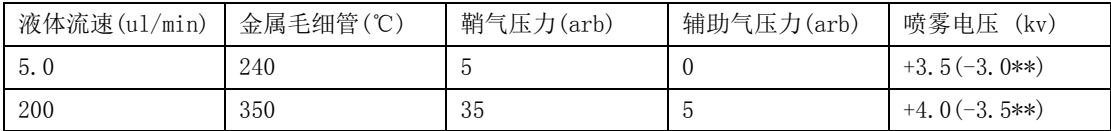

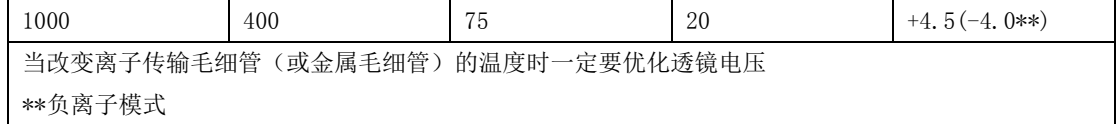

#### (2)真空度:

在"LCQ Tune"质谱控制软件中,点击界面上的"Vacuum"按钮,观察质谱真空状态。在"Ion

Gauge"选择"On"的情况下,要求达到以下参数:

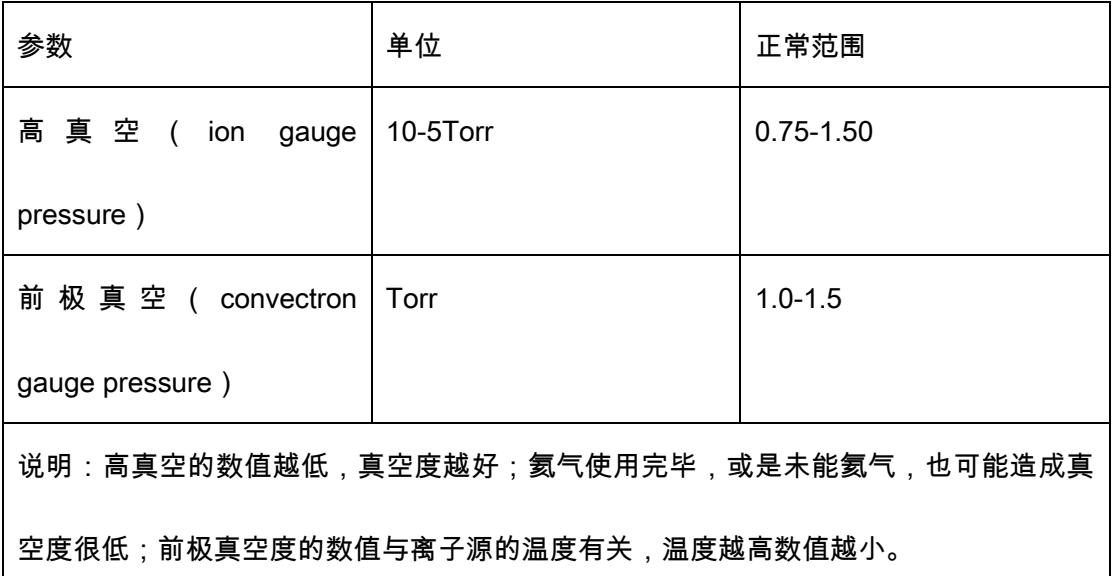

#### 三、方法和序列的建立

#### 1. 建立分析方法

打 开 计 算 机 桌 面 上 的 Xcalibur 软件,选择 Thermo Xcalibur Roadmap , 选 择 Instrument setup,建立分析方法文件,分别对 Dionex Chromatography 和 FCQ Fleet MS 进行设定。在 Dionex Chromatography 中,需要设定柱温、泵、自动进样器等参数,在 FCQ Fleet MS 中设定质谱的采集时间、扫描模式、扫描范围以及正负离子检测模式等参数。 一般而言,分析有机酸,选用负离子模式;有机碱,选用正离子模式。 参数设定完毕,点 击"check",在确定所建立的方法无误后保存至目标文件夹。

## 2. 建立分析序列

方法建立后,回到 Thermo Xcalibur Roadmap,选择 Sequence setup 建立分析序列。按下

# 表要求填写相关项目:

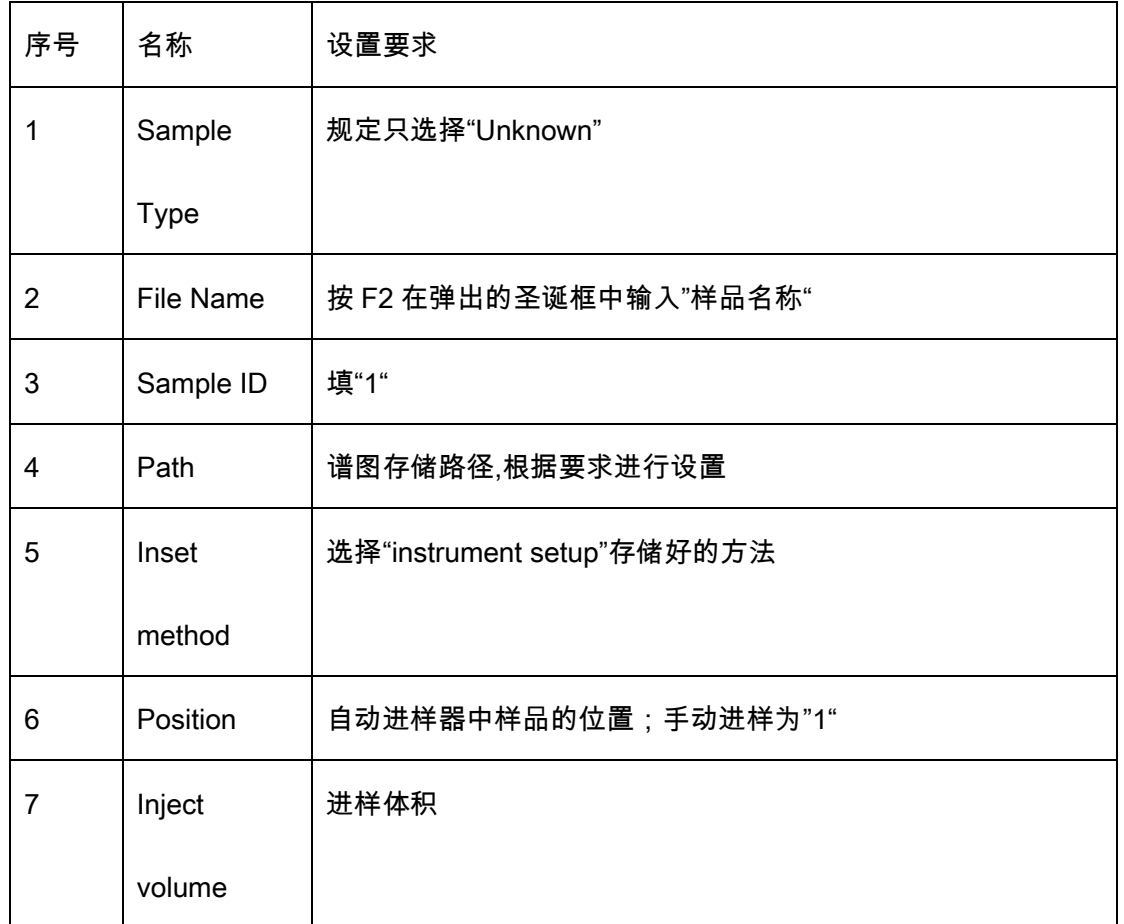

# 四、测试样品

## 1. 进样

当分析方法和分析序列均建立后,点击 Run Sample(分析单个样品)或是 Run Sequence (分析序列),开始采集信息,同时液相色谱开始进样。此时要确保样品进入质谱仪的检 测 器,而不是进入废液缸,即质谱主机上的"Load"灯亮。

# 2. 谱图观察:包括在线观看和离线谱图两种。

2.1 在线观看:在 Thermo Xcalibur Roadmap 中,在 Instrument setup 下,右键

Qual Browser,选择 Open Sequence In Progress 可实时查看图谱情况

2.2 离线谱图:根据谱图保存的路径"Path",可以离线查看相应的谱图。

# 五、仪器的维护

### 1. 每次使用仪器后,要对仪器进行如下维护:

1.1 在"I Spray Voltage (喷雾电压) "不为 0 的情况下,用 50%甲醇-水为流动 相冲洗 15min。

1.2 在"I Spray Voltage (喷雾电压) "为 0 的情况下,用 50%甲醇-水为流动相

冲洗 15min。

1.3 停液相流速, 用"Sheath Gas Flow Rate ( 鞘气) "吹管路 5min。

1.4 将"Capillary Temp(毛细管温度)"降为 250℃,将先前取出的 APCI 电晕

针重新堵封管路,以防灰尘进入;

1.5 在仪器处于"Standby"状态下,打开机械泵的气阀,振气 10min,关闭气阀。 1.6 关闭电 子开关。

## 2. 每周维护仪器

2.1 检查泵油高度和质量,如果需要的话,添加泵油。

2.2 如果仪器使用率很高时,每周一次清洗 API Stack (包括金属毛细管, Skimmer,Tube Lense)。

2.3 机械泵振气

#### 3. 每月维护仪器

3.1 检查氦气钢瓶压力和检漏。

3.2 检查氮气供应。

3.3 检查 LCQ 的校正,如果需要可以重新校正。

3.4 检查空气滤膜,必要可做清洗。

## 4. 每个季度维护仪器

做全面的仪器校正;更换泵油。

注意:如果仪器的灵敏度严重下降并且无法恢复,请全面清洗 API Stack。